# Inspiron 15 3000 **Настройки и технические характеристики**

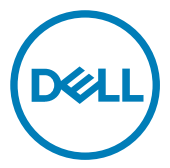

**Модель компьютера**: Inspiron 15-3573 **нормативная модель**: P63F **нормативный тип**: P63F004

# **Примечания, предостережения и предупреждения**

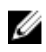

**ПРИМЕЧАНИЕ: Пометка ПРИМЕЧАНИЕ указывает на важную информацию, которая поможет использовать данное изделие более эффективно.**

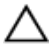

**ПРЕДОСТЕРЕЖЕНИЕ: Пометка ПРЕДОСТЕРЕЖЕНИЕ указывает на потенциальную опасность повреждения оборудования или потери данных и подсказывает, как этого избежать.**

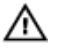

**ПРЕДУПРЕЖДЕНИЕ: Пометка ПРЕДУПРЕЖДЕНИЕ указывает на риск повреждения оборудования, получения травм или на угрозу для жизни.**

© **Корпорация** Dell **или ее дочерние компании, 2018. Все права защищены.**  Dell, EMC и другие товарные знаки являются товарными знаками корпорации Dell Inc. или ее дочерних компаний. Другие товарные знаки могут быть товарными знаками соответствующих владельцев.

2017 - 12

Ред. A00

# Содержание

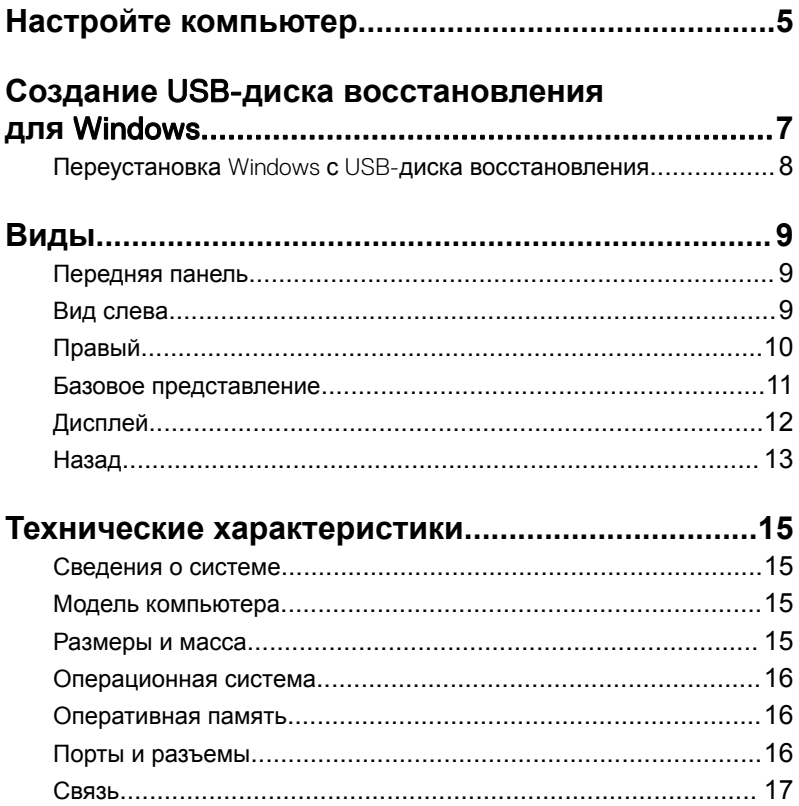

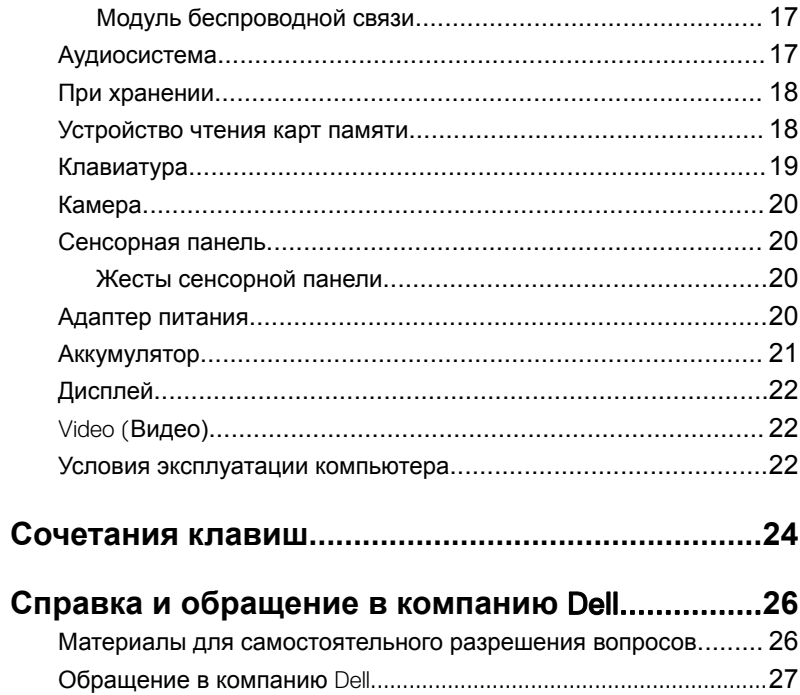

# <span id="page-4-0"></span>**Настройте компьютер**

**1** Подключите адаптер питания и нажмите на кнопку питания.

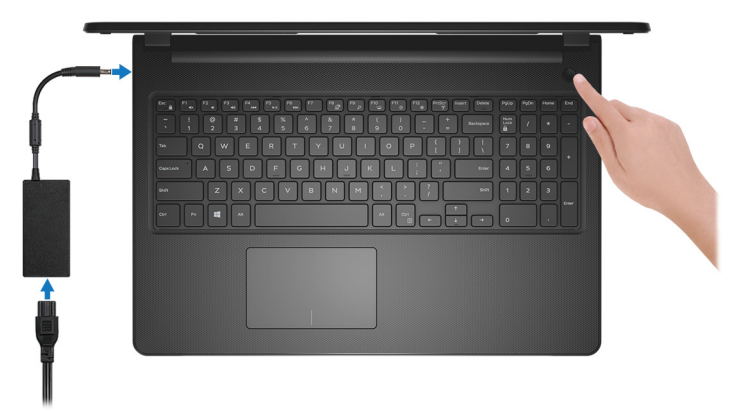

**2** Завершите настройку операционной системы.

#### **Для** Ubuntu:

Для завершения установки следуйте инструкциям на экране.

#### **Для** Windows:

Для завершения установки следуйте инструкциям на экране. Во время настройки следуйте приведенным далее рекомендациям Dell.

– Подключитесь к сети, чтобы получать обновления Windows.

#### Ø **ПРИМЕЧАНИЕ: Если вы подключаетесь к защищенной беспроводной сети, при появлении соответствующего запроса введите пароль доступа.**

- Если компьютер подключен к Интернету, войдите в систему с помощью существующей учетной записи Майкрософт (либо создайте новую). Если компьютер не подключен к Интернету, создайте автономную учетную запись.
- На экране Support and Protection (Поддержка и защита) введите свои контактные данные.

**3** Поиск приложений Dell в меню «Пуск» Windows (рекомендуется) **Таблица 1. Найдите приложения** Dell

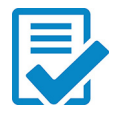

#### **Регистрация продукта** Dell

Зарегистрируйте свой компьютер на портале Dell.

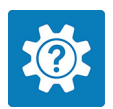

#### **Справка и поддержка** Dell

Доступ к справке и поддержке для вашего компьютера.

#### supportassist

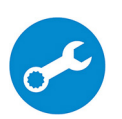

Заблаговременная проверка работоспособности аппаратного и программного обеспечения компьютера.

**ПРИМЕЧАНИЕ: Чтобы продлить гарантию или повысить ее уровень, нажмите на дату окончания гарантийного срока в** SupportAssist.

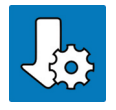

#### Dell Update

Установка критически важных исправлений и последних драйверов устройств по мере появления новых версий.

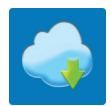

#### Dell Digital Delivery

Загрузка приложений, в том числе приобретенных, но не предустановленных на компьютере.

**4** Создайте диск восстановления Windows.

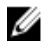

**ПРИМЕЧАНИЕ: Рекомендуется создать диск восстановления для поиска и устранения неполадок, которые могут возникнуть при работе с** Windows.

Для получения дополнительной информации см. раздел [Создание](#page-6-0)  [диска восстановления](#page-6-0) USB для Windows.

# <span id="page-6-0"></span>**Создание** USB-**диска восстановления для** Windows

Создайте диск восстановления для поиска и устранения неполадок, которые могут возникнуть при работе с Windows. Для создания диска восстановления требуется флэш-накопитель USB объемом не менее 16 Гбайт.

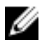

**ПРИМЕЧАНИЕ: Этот процесс может занять до 1 часа.**

Ø **ПРИМЕЧАНИЕ: В некоторых версиях** Windows **последовательность действий может отличаться от описанной ниже. Новейшие инструкции см. на [сайте поддержки корпорации](https://support.microsoft.com)  [Майкрософт.](https://support.microsoft.com)**

- **1** Подключите флэш-накопитель USB к компьютеру.
- **2** В поле поиска Windows введите Восстановление.
- **3** В списке результатов поиска выберите **Создание диска восстановления**.

Если на экране появится окно **Контроль учетных записей пользователей**,

- **4** нажмите **Да**, чтобы продолжить процедуру. В открывшемся окне **Диск восстановления**
- **5** выберите **Выполнить резервное копирование системных файлов на диск восстановления** и нажмите **Далее**.
- **6** Выберите **Флэш-накопитель** USB и нажмите **Далее**. Система предупредит о том, что все данные, находящиеся на флэшнакопителе USB, будут удалены.
- **7** Нажмите кнопку **Создать**.
- **8** Нажмите **Готово**.

Дополнительные сведения о переустановке Windows с помощью USBнакопителя восстановления см. в разделе *Поиск и устранение неисправностей* в *Руководстве по обслуживанию* вашего продукта на странице [www.dell.com/support/manuals.](http://www.dell.com/support/manuals)

## <span id="page-7-0"></span>**Переустановка** Windows **с** USB-**диска восстановления**

**ПРЕДОСТЕРЕЖЕНИЕ: В ходе этой процедуры выполняется форматирование жесткого диска, при этом с компьютера удаляются все данные. Обязательно выполните резервное копирование данных, хранящихся на вашем компьютере, до начала процедуры.**

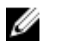

**ПРИМЕЧАНИЕ: Перед началом переустановки убедитесь в том, что на компьютере присутствует более 2 Гбайт оперативной памяти и более 32 Гбайт пространства для данных.**

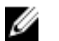

**ПРИМЕЧАНИЕ: Этот процесс может занять до одного часа. Во время восстановления компьютер перезагрузится.**

- **1** Подключите USB-диск восстановления к компьютеру.
- **2** Перезапустите компьютер.
- **3** Нажмите F12 после того, как появится логотип Dell на экране, чтобы перейти в меню загрузки.

На экране появится сообщение Preparing one-time boot menu («Подготовка меню единоразовой загрузки»).

**4** В появившемся меню выберите диск восстановления USB в разделе UEFI BOOT.

После этого произойдет перезагрузка системы. Далее на экране **Выбрать раскладку клавиатуры**

- **5** выберите нужную раскладку.
- **6** На экране **Выбор действия** нажмите **Диагностика**.
- **7** Нажмите **Восстановление с диска**.
- **8** Выберите один из указанных вариантов:
	- **Просто удалить мои файлы** быстрое форматирование.
	- **Полностью очистить диск** полное форматирование.
- **9** Нажмите **Восстановить**, чтобы запустить процесс восстановления.

# <span id="page-8-0"></span>**Передняя панель**

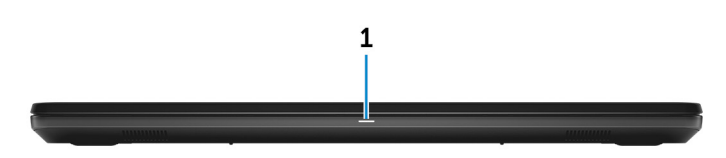

#### 1 **Индикатор питания и состояния аккумулятора/индикатор активности жесткого диска**

Отображает состояние заряда аккумулятора или активность жесткого диска.

#### **ПРИМЕЧАНИЕ: Нажмите клавиши** Fn+H **для переключения между индикатором питания и состояния батареи и индикатором активности жесткого диска.**

#### **Индикатор активности жесткого диска**

Загорается при операциях чтения или записи жесткого диска.

#### **Индикатор состояния питания и аккумулятора**

Отражает состояние питания и заряд аккумулятора.

**Непрерывно горит белым светом** — подключен адаптер питания, заряд аккумулятора более 10%.

**Горит желтым светом** — компьютер работает от аккумулятора, заряд аккумулятора менее 10%.

#### **Выключено**

- Адаптер питания подключен и аккумулятор полностью заряжен.
- Компьютер работает от аккумулятора, заряд аккумулятора более 10%.
- Компьютер в режиме ожидания, гибернации или выключен.

## **Вид слева**

<span id="page-9-0"></span>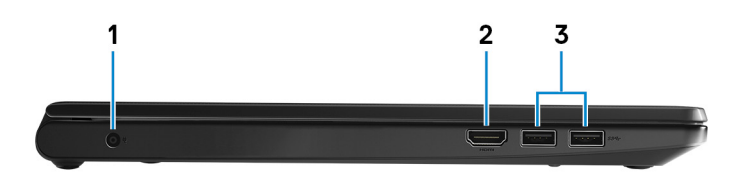

#### 1 **Порт адаптера питания**

Подключение адаптера питания для работы компьютера от электросети и зарядки аккумулятора.

#### 2 **Порт** HDMI

Используется для подключения телевизора или другого устройства с поддержкой HDMI. Обеспечивает вывод видео и звука.

#### 3 **Два порта** USB 3.1 Gen 1

Служат для подключения периферийных устройств, таких как внешние накопительные устройства и принтеры. Обеспечивает передачу данных со скоростью до 5 Гбит/с.

# **Правый**

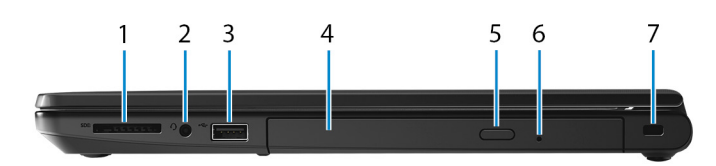

#### 1 **Слот для карты** SD

Служит для считывания данных с карт памяти SD и записи на них.

#### 2 **Разъем для наушников**

Подключение наушников или гарнитуры (оборудованной наушниками и микрофоном).

#### 3 **Порт** USB 2.0

Служат для подключения периферийных устройств, таких как внешние накопительные устройства и принтеры. Обеспечивает передачу данных со скоростью до 480 Мбит/с.

#### 4 **Оптический дисковод (заказывается дополнительно)** Чтение с дисков и запись на диски CD и DVD.

#### <span id="page-10-0"></span>5 **Кнопка выброса лотка оптического дисковода**

Нажмите, чтобы открыть лоток оптического дисковода.

#### 6 **Отверстие для аварийного извлечения оптического диска**

Используются для принудительного выдвижения лотка оптического дисковода вручную, если это не удается сделать соответствующей кнопкой.

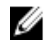

**ПРИМЕЧАНИЕ: Дополнительные сведения о том, как вручную выдвинуть лоток оптического привода, см. в статье базы знаний** [SLN301118](https://www.dell.com/support/article/us/en/19/sln301118/optical-disk-drive-is-unable-to-eject-the-disc) **на сайте** [www.dell.com/support](https://www.dell.com/support).

#### 7 **Гнездо для троса безопасности (замок** Kensington)

Используется для присоединения защитного кабеля, который позволяет предотвратить несанкционированное перемещение компьютера.

## **Базовое представление**

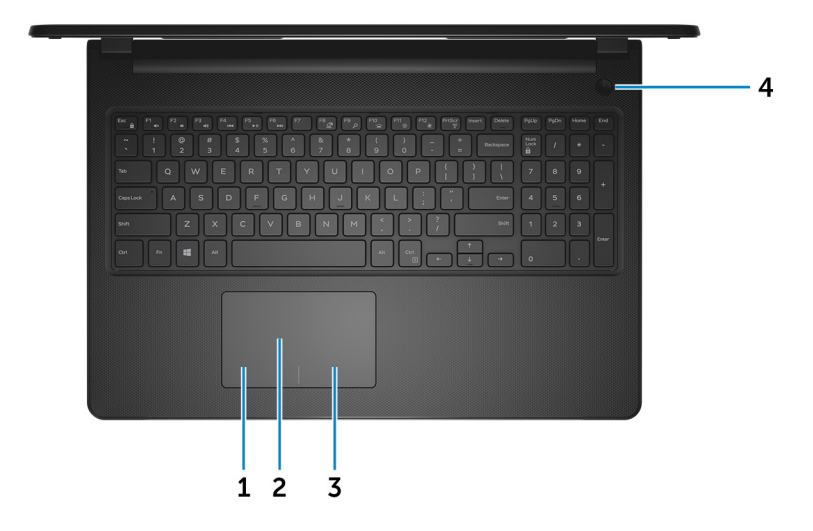

#### 1 **Область щелчка левой кнопкой мыши**

Нажмите, чтобы выполнить щелчок левой кнопкой мыши.

2 **Сенсорная панель**

<span id="page-11-0"></span>Проведите пальцем по сенсорной панели, чтобы переместить указатель мыши. Коснитесь, чтобы выполнить щелчок левой кнопкой мыши. Коснитесь двумя пальцами, чтобы выполнить щелчок правой кнопкой мыши.

#### 3 **Область щелчка правой кнопкой мыши**

При нажатии выполняется щелчок правой кнопкой мыши.

#### 4 **Кнопка питания**

При нажатии включает компьютер, если он выключен, находится в спящем режиме или в режиме гибернации.

Нажмите, чтобы переключить компьютер в спящий режим, если он включен.

Нажмите и удерживайте в течение 4 секунд для принудительного выключения компьютера.

**ПРИМЕЧАНИЕ: Выбрать настройки для кнопки питания можно в меню «Электропитание». Дополнительную информацию см. в разделе** *Я и мой компьютер* Dell **по адресу** [www.dell.com/support/manuals](http://www.dell.com/support/manuals).

# **Дисплей**

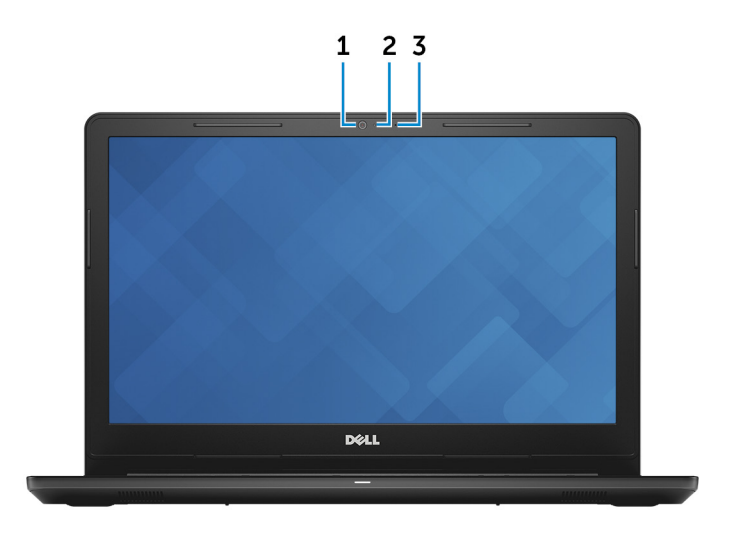

#### <span id="page-12-0"></span>1 **Камера**

Позволяет участвовать в видеочате, снимать фото и видео.

#### 2 **Индикатор состояния камеры**

Светится, когда используется камера.

#### 3 **Микрофон**

Обеспечивает цифровой ввод записи звука, совершения голосовых вызовов и т. д.

# **Назад**

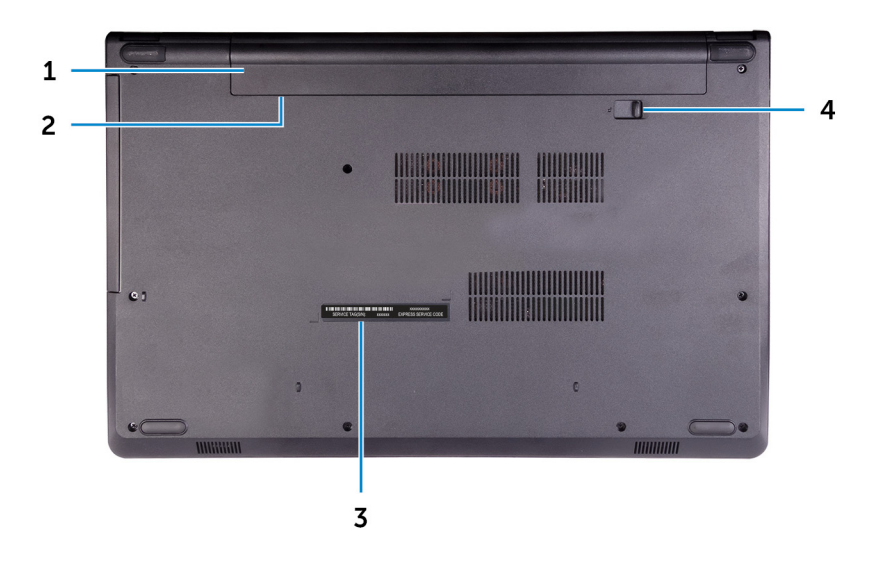

#### 1 **Аккумулятор**

Обеспечивает питание компьютера. Позволяет компьютеру работать без подключения к электрической сети в течение ограниченного времени.

#### 2 **Нормативная этикетка (в аккумуляторном отсеке)**

Содержит сведения о соответствии компьютера нормативам.

#### 3 **Наклейка метки обслуживания**

Метка обслуживания представляет собой уникальный буквенноцифровой идентификатор, который позволяет техническим

специалистам Dell идентифицировать компоненты аппаратного обеспечения компьютера и получать доступ к информации о гарантии.

#### 4 **Фиксирующая защелка аккумулятора**

Служит для блокировки и разблокировки аккумулятора в отсеке аккумулятора. Сдвиньте защелку аккумулятора в открытое положение, чтобы освободить аккумулятор.

# <span id="page-14-0"></span>**Технические характеристики**

## **Сведения о системе**

#### **Таблица 2. Сведения о системе**

Процессор

- Intel Pentium Silver N5000
- Intel Celeron N4000

Набор микросхем Интегрированный в процессор

## **Модель компьютера**

#### **Таблица 3. Модель компьютера**

Модель компьютера **Inspiron 15-3573** 

# **Размеры и масса**

#### **Таблица 4. Размеры и масса**

Высота 23,65 мм (0,93 дюймов)

Ширина 380 мм (14,96 дюймов)

Глубина 260,30 мм (10,25 дюймов)

Вес (средн.) 2,30 кг (5,07 фунта)

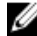

**ПРИМЕЧАНИЕ: Вес компьютера может отличаться в зависимости от заказанной конфигурации и особенностей производства.**

# <span id="page-15-0"></span>**Операционная система**

#### **Таблица 5. Операционная система**

Поддерживаемые операционные системы

- Информация по ОС Ubuntu
- Windows 10 Домашняя (64 разрядная)
- Windows 10 Professional (64 разрядная)

## **Оперативная память**

#### **Таблица 6. Технические характеристики памяти**

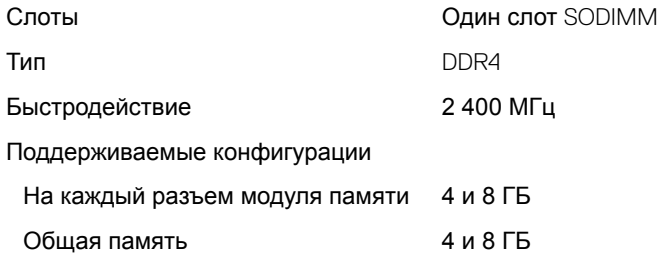

## **Порты и разъемы**

#### **Таблица 7. Порты и разъемы**

#### **Внешние:**

**USB** 

- Один порт USB 2.0
- Порты USB 3.1 1-го поколения

Аудио/Видео

- Один порт HDMI 1.4b
- Один порт гарнитуры (комбинированный для наушников и микрофона)

#### <span id="page-16-0"></span>**Внутренние:**

Карта M.2 Один слот M.2 для платы Wi-Fi/ Bluetooth

# **Связь**

#### **Таблица 9. Технические характеристики связи**

Wireless (Беспроводная связь)

- Wi-Fi 802.11ac
- Wi-Fi 802.11b/g/n
- Bluetooth до версии 4.1
- Поддержка дисплеев, подключаемых посредством Wi-Fi (опционально)

### **Модуль беспроводной связи**

#### **Таблица 10. Технические характеристики модуля беспроводной связи**

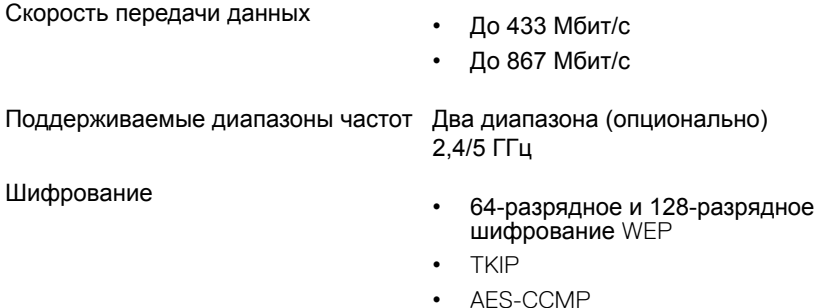

# **Аудиосистема**

#### **Таблица 11. Технические характеристики аудиосистемы**

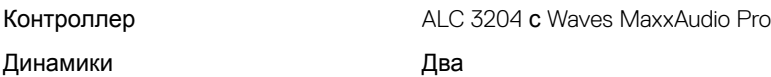

<span id="page-17-0"></span>Выход динамика

- Средняя 2 Вт
- Пиковая 2,5 Вт

Микрофон Одиночный цифровой микрофон в модуле камеры

# **При хранении**

**Таблица 12. Технические характеристики подсистемы хранения данных**

Интерфейс

- SATA 6 Гбит/с для жесткого диска.
- SATA 1,5 Гбит/с для оптического дисковода

Жесткий диск **Сантана Сервий Сервий Диск** (SATA)

Оптический дисковод (заказывается Один привод DVD+/-RW 9,5 мм дополнительно)

Емкость

Жесткий диск До 2 ТБ

# **Устройство чтения карт памяти**

#### **Таблица 13. Технические характеристики устройства чтения карт памяти**

Тип Один слот SD-card

Поддерживаемые карты

- Secure Digital (SD)
- Secure Digital High Capacity (SDHC)
- SD Extended Capacity (SDXC)

# <span id="page-18-0"></span>**Клавиатура**

#### **Таблица 14. Технические характеристики клавиатуры**

Клавиши быстрого доступа На некоторых клавишах на

Тип Стандартная клавиатура (без подсветки)

> клавиатуре изображены два символа. Эти клавиши могут использоваться для ввода различных символов и для выполнения дополнительных функций. Чтобы ввести альтернативный символ, нажмите Shift и соответствующую клавишу. Чтобы выполнить дополнительную функцию, нажмите Fn и соответствующую клавишу.

**ПРИМЕЧАНИЕ: Нажмите сочетание клавиш** Fn+Esc, **чтобы переключиться между режимами работы функциональных клавиш (**F1 — F12): **режимом мультимедийных клавиш и режимом функциональных клавиш.**

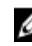

**ПРИМЕЧАНИЕ: Определить основное поведение функциональных клавиш (**F1–F12) **можно, изменив параметр Поведение функциональных клавиш в программе настройки** BIOS.

[Сочетания клавиш](#page-23-0)

# <span id="page-19-0"></span>**Камера**

#### **Таблица 15. Технические характеристики камеры**

Разрешение

- Фото: 0,9 мегапикселя
- Видео: 1280 x 720 (HD) с частотой 30 кадров/с

Угол обзора по диагонали 74 градуса

### **Сенсорная панель**

#### **Таблица 16. Сенсорная панель**

Разрешение

- По горизонтали: 3200
- По вертикали: 1943

Размеры

- Ширина: 105 мм (4,13 дюйма)
- Высота: 65 мм (2,56 дюйма)

#### **Жесты сенсорной панели**

Дополнительные сведения о жестах сенсорной панели под управлением Windows 10 изложены в статье базы знаний Майкрософт [4027871](https://support.microsoft.com/en-us/help/4027871/windows-10-touchpad-gestures) на вебсайте [support.microsoft.com](https://support.microsoft.com/en-us).

### **Адаптер питания**

#### **Таблица 17. Технические характеристики адаптера питания**

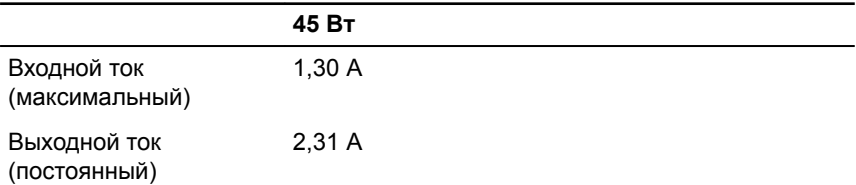

<span id="page-20-0"></span>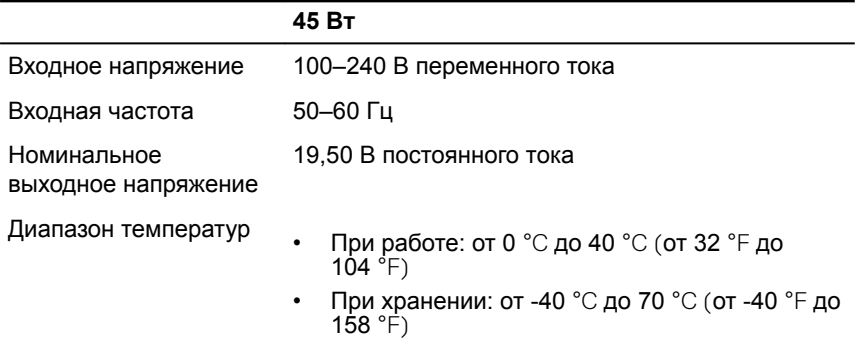

# **Аккумулятор**

#### **Таблица 18. Технические характеристики аккумулятора**

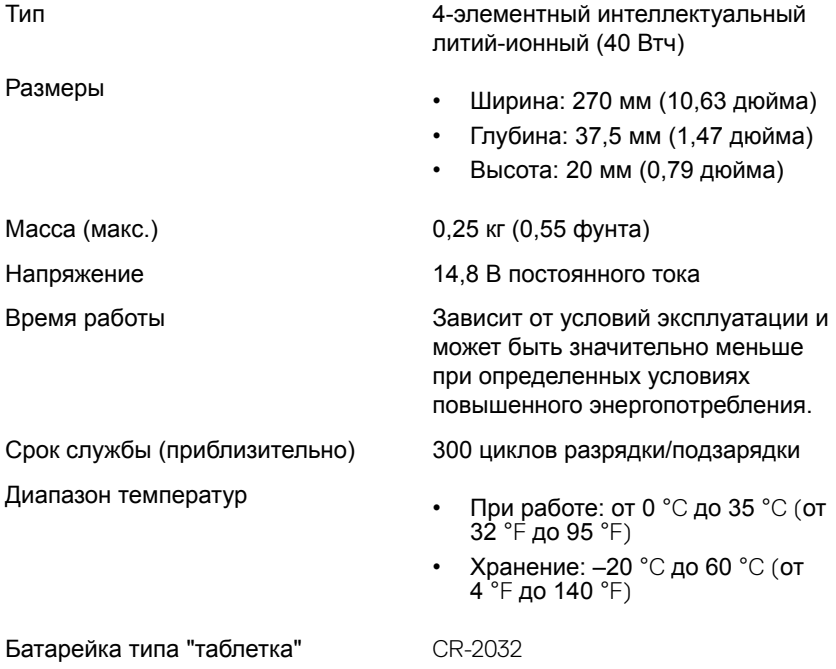

# <span id="page-21-0"></span>**Дисплей**

#### **Таблица 19. Технические характеристики дисплея**

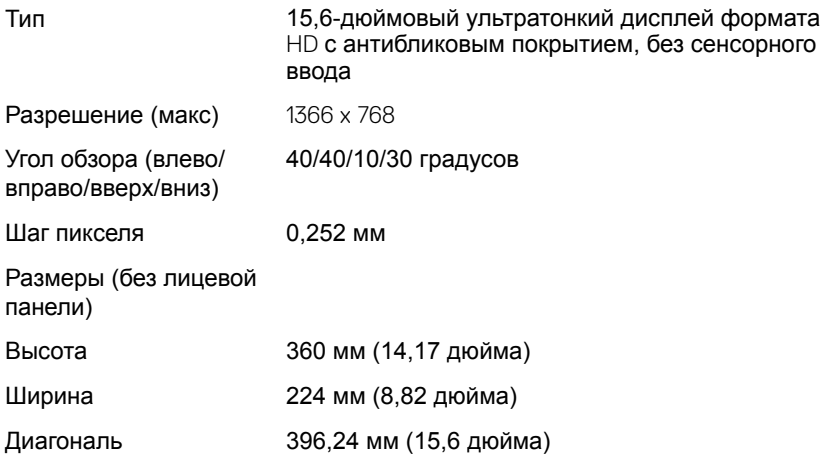

# Video (**Видео)**

#### **Таблица 20. Технические характеристики видеосистемы**

Контроллер

- Intel UHD Graphics 600
- Intel UHD Graphics 605

Оперативная память Совместно используемая системная память

### **Условия эксплуатации компьютера**

**Уровень загрязняющих веществ в атмосфере:** G1, как определено в ISA-S71.04-1985

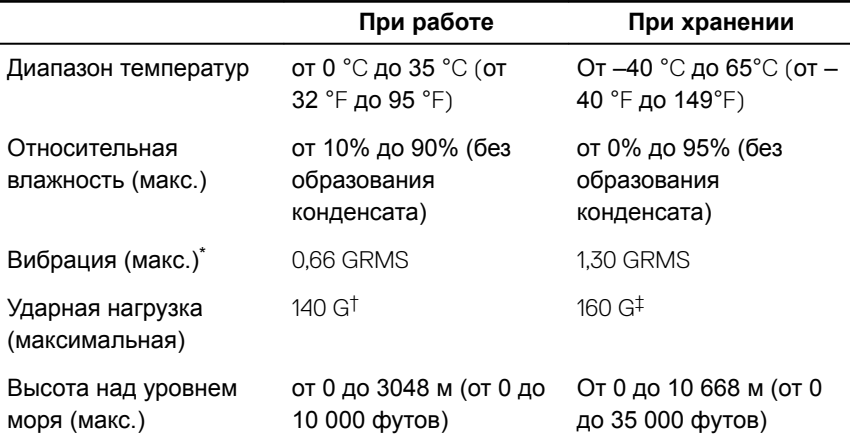

#### **Таблица 21. Условия эксплуатации компьютера**

\* Измерено с использованием спектра случайных колебаний, имитирующих условия работы пользователя.

† Измерено с использованием полусинусоидального импульса длительностью 2 мс во время работы жесткого диска.

‡ Определено для полусинусоидального импульса длительностью 2 мс при находящейся в припаркованном положении головке жесткого диска.

# <span id="page-23-0"></span>**Сочетания клавиш**

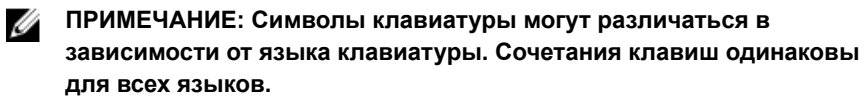

**Таблица 22. Список сочетаний клавиш**

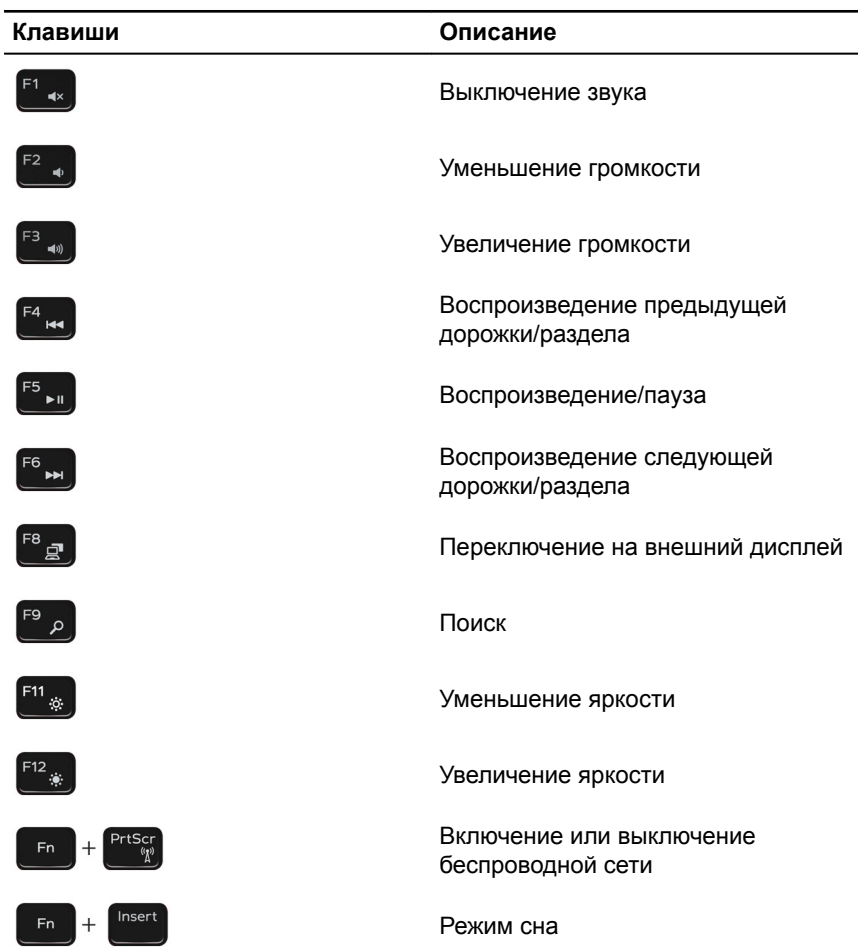

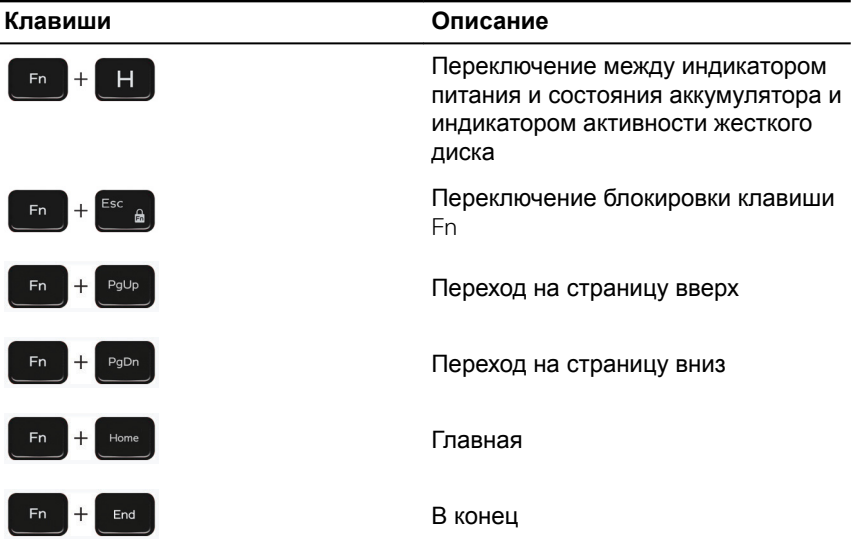

# <span id="page-25-0"></span>**Справка и обращение в компанию** Dell

## **Материалы для самостоятельного разрешения вопросов**

Вы можете получить информацию и помощь по продуктам и сервисам Dell, используя следующие материалы для самостоятельного разрешения вопросов:

**Таблица 23. Материалы для самостоятельного разрешения вопросов**

Информация о продуктах и сервисах Dell

[www.dell.com](http://www.dell.com)

Приложение Dell «Справка и поддержка»

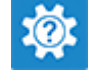

Советы

Обращение в службу поддержки В поле поиска Windows введите

Онлайн-справка для операционной системы

Для получения информации по устранению неисправностей, руководств пользователя, инструкций по настройке, технических характеристик продуктов, блогов технической поддержки, драйверов, обновлений программного обеспечения и т. д.

Contact Support и нажмите клавишу ВВОД.

[www.dell.com/support/windows](http://www.dell.com/support/windows) [www.dell.com/support/linux](http://www.dell.com/support/linux)

[www.dell.com/support](http://www.dell.com/support)

<span id="page-26-0"></span>Статьи из базы знаний Dell, которые помогут решить проблемы при работе с компьютером.

Необходимо узнать и иметь под рукой следующие сведения о вашем *Dell»)* по адресу [www.dell.com/](http://www.dell.com/support/manuals) продукте.

- Технические характеристики
- Операционная система
- Настройка и использование продукта
- Резервное копирование данных
- Поиск и устранение неисправностей, диагностика
- Восстановление заводских параметров, восстановление системы
- Информация BIOS
- 1 Перейдите по адресу [www.dell.com/support.](http://www.dell.com/support)
- 2 Введите тему или ключевое слово в поле Search (**Поиск)**.
- 3 После этого нажмите Search (Поиск), чтобы получить список статей по указанной теме.

См. *«Me and My Dell» («Я и Мой*  [support/manuals](http://www.dell.com/support/manuals).

Чтобы найти руководство "*Me and My Dell*" ("Я и мой Dell") для вашего продукта, определите название и модель продукта одним из следующих способов.

- Нажмите Detect Product (Определить продукт).
- Выберите ваш продукт в раскрывающемся меню View **Products** (Отобразить продукты).
- Введите в поле поиска Service Tag number (**сервисный код)**  или Product ID (**идентификатор продукта)**.

## **Обращение в компанию** Dell

Порядок обращения в компанию Dell по вопросам сбыта, технической поддержки или обслуживания клиентов см. по адресу [www.dell.com/](http://www.dell.com/contactdell) [contactdell](http://www.dell.com/contactdell).

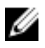

**ПРИМЕЧАНИЕ: Доступность служб различается в зависимости от страны и типа продукции. Некоторые службы могут быть недоступны в вашем регионе.**

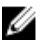

**ПРИМЕЧАНИЕ: При отсутствии действующего подключения к Интернету можно найти контактные сведения в счете на приобретенное изделие, упаковочном листе, накладной или каталоге продукции компании** Dell.